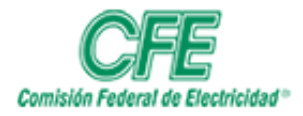

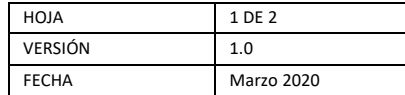

## Editar un documento

1. Para editar un documento debe seleccionar el archivo que va a modificar en el listado de sus documentos, en el momento que se posicione sobre el aparecen "**Tres puntos**" como se muestra en la siguiente pantalla:

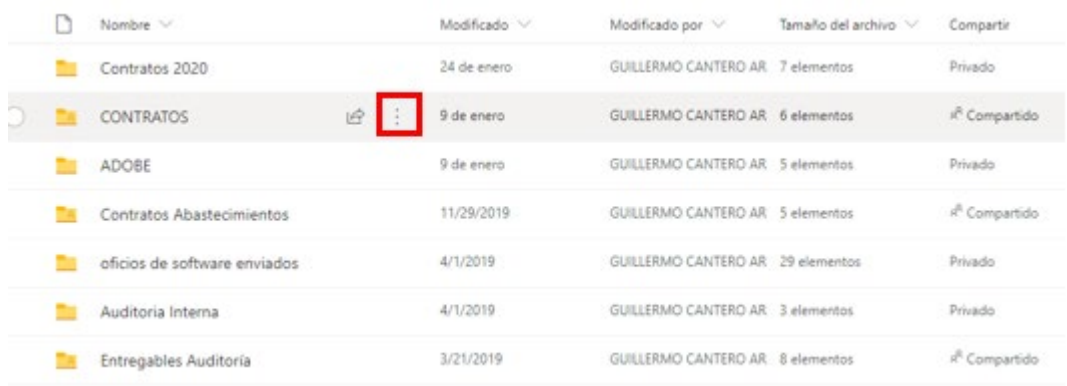

2. Seleccione los **tres puntos** que se encuentran enseguida del nombre del documento.

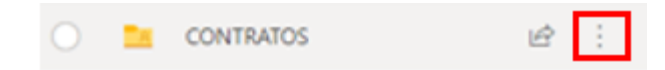

## CFE m OneDrive  $O$  Buscar Abrir v in Compartir Rb Copiar vinculo | Descargar | Biminar | P Cambiar nombre | 17 Organizar v GUILLERMO CANTERO ARANA GUILLERMO CANTERO AR 2 elementos Datos adjuntos de correo electrónico 2 11/25/2015  $\Box$  Mis archivos <sup>3</sup> Recientes Datos adjuntos de comeo electrónico 1 Abrir Abrir en el explorador x<sup>R</sup> Compartido Presentación OCTUBRE 2019 pptx Vista previa Abrir en la aplicación  $\odot$  Descubrir Almacenamiento y gestión de Documentos. Compartir JULERMO CANTERO AR 117 KB **E Papelera de reciclaje** Copiar vinculo Autodesk tomo I y Il ICM 2019.pdf JULERMO CANTERO AR 144 MB **Bibliotecas** compartidas Administrar acceso Los sitios te ayudan a trabajar en JULERMO CANTERO AR 26,1 MB Investigación de Condiciones de Mercado I. proyectos con tu equipo y compartir Descargar información desde cualquier lugar JULERAD CANTERO AR 79.8 MB CARPETA IBM 1.pdf.pdf en cualquier dispositivo. Crea o **Diminar** sigue sitios para verlos aquí. JULERNO CANTERO AR 93.4 MB a ORACLE 2019 v2.pdf Mover a Crear una biblioteca compart ORACLE 2019.pdf JULERINO CANTERO AR 99,9 MB Coolar en Cambiar nombre JULERMO CANTERO AR 10,7 KB Documento Ldock 岭 Obtener las aplicaciones de Flujo JILLERMO CANTERO AR 27,3 KB Presentación 1.ppts 碎 OneDrive Historial de versiones Documento.docx JULERNO CANTERO AR 10.7 KB Volver a la versión clásica de Detailed OneDrive

3. Deberá seleccionar **Abrir en explorador**

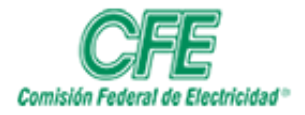

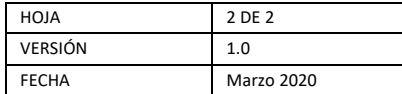

4. Para agregar un comentario en el documento seleccionar la opción de "I**nsertar"** y posteriormente seleccionar "**Nuevo comentario**" o ir al documento seleccionado y realizar los cambios.

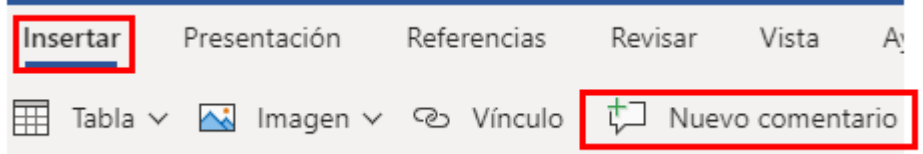

- 5. Los cambios se guardan automáticamente.
- 6. En la opción "**Compartidos conmigo**" encontrará aquellos documentos que otros usuarios de correo electrónico han compartido contigo.

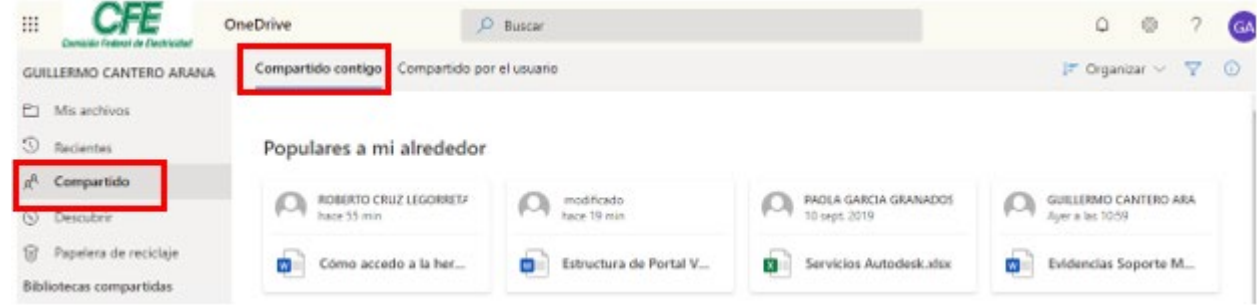

En el siguiente vínculo encontrará un tutorial

<https://www.youtube.com/watch?v=iVmarVxg1z4>